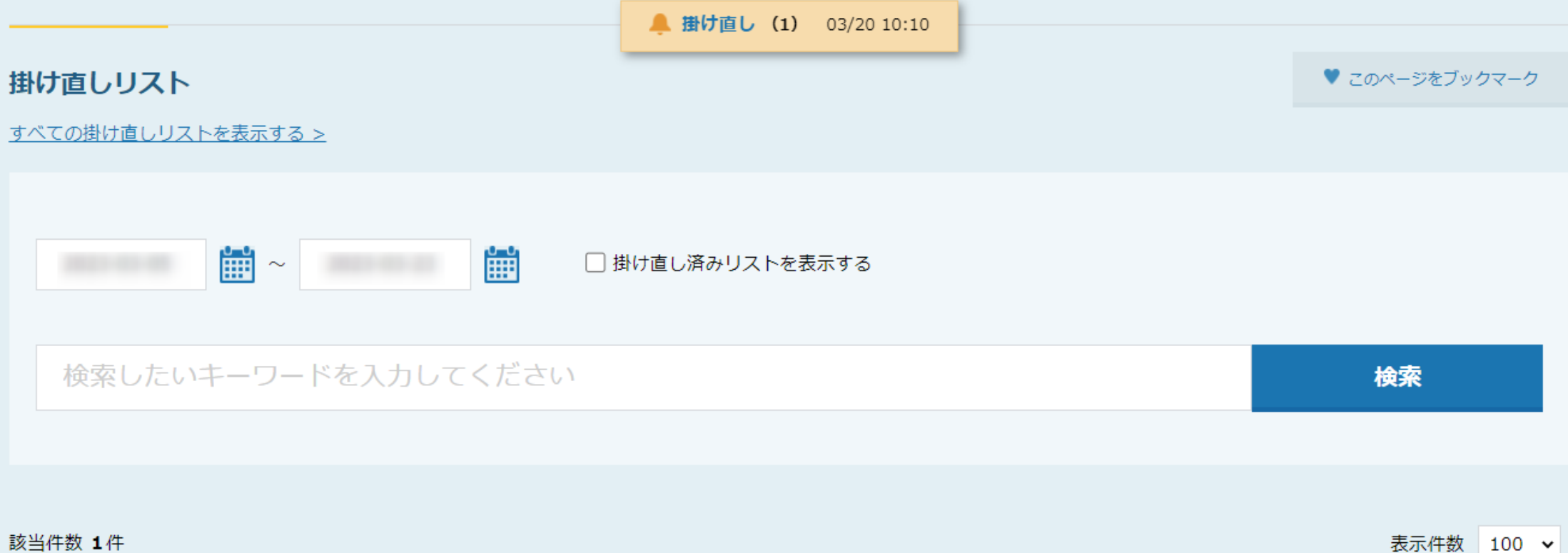

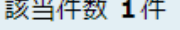

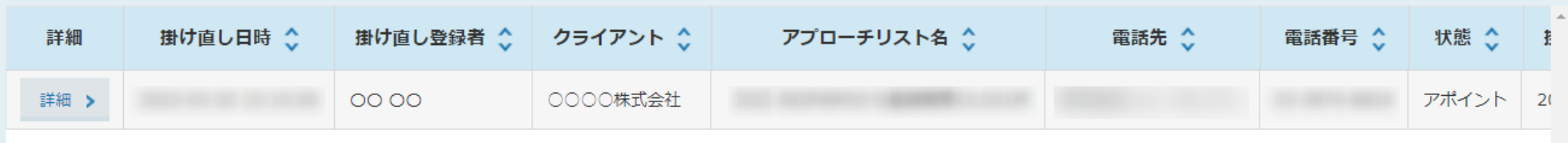

~掛け直しリストを確認する方法~

最終更新日:2023年3月17日

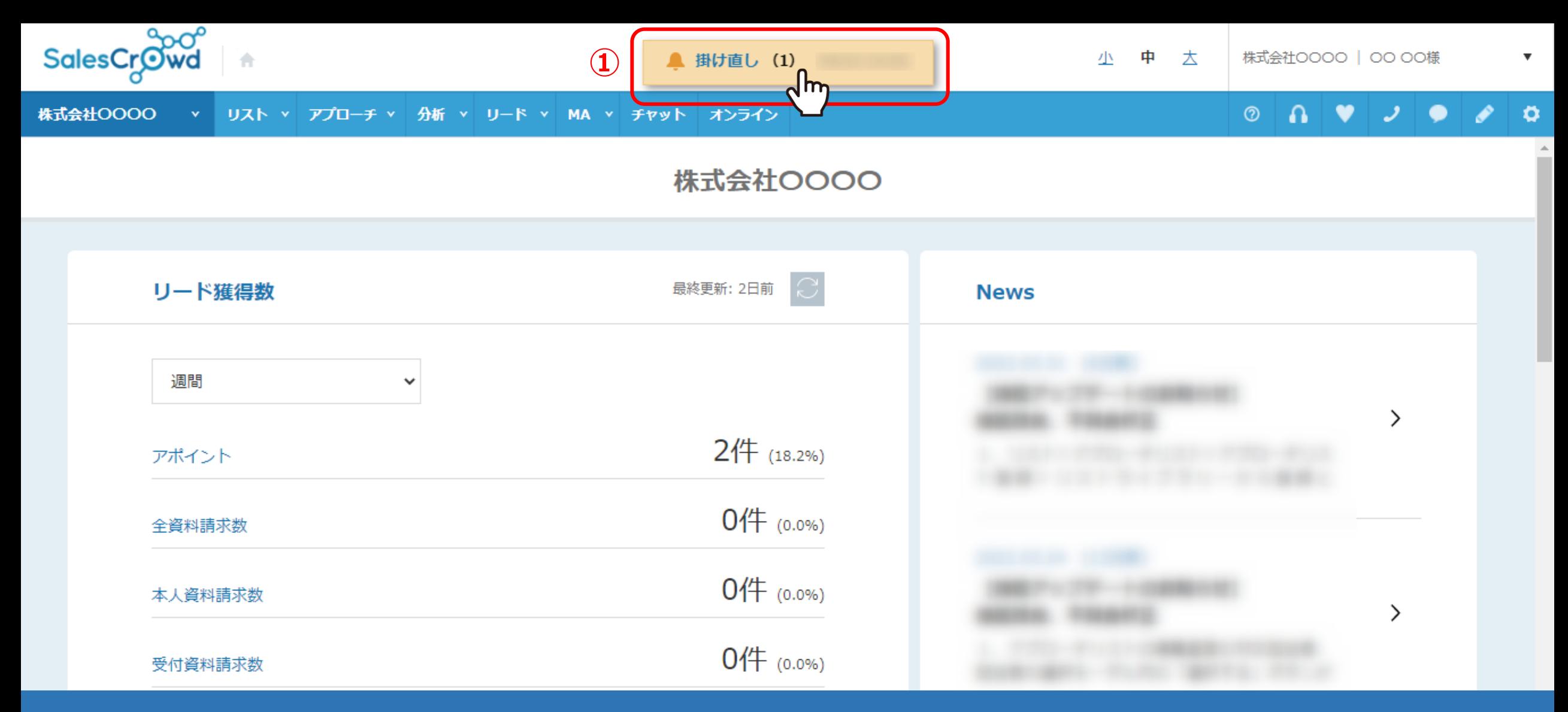

掛け直しリストを確認する方法をご案内いたします。

掛け直しの結果登録をすると、SalesCrowdの画面上部に「掛け直し」マークが表示されます。

※TOP画面以外の、他の画面に遷移しても表示されます。

①「掛け直し」マークをクリックします。

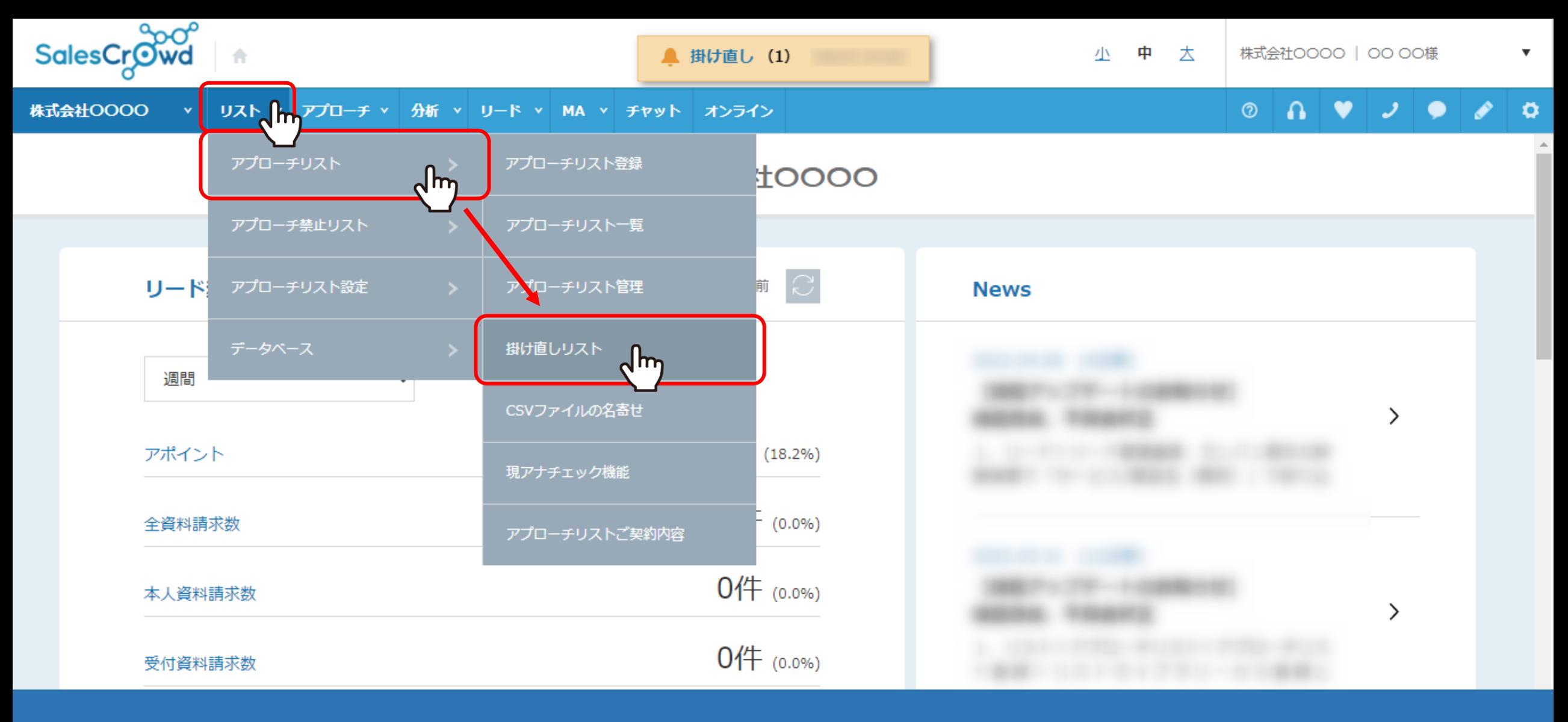

【補足】

「掛け直し」マーク以外にも、上部メニュー「リスト」>「アプローチリスト」>「掛け直しリスト」から、 掛け直しリスト画面に遷移できます。 <sup>3</sup> 掛け直しリスト

♥ このページをブックマーク

# すべての掛け直しリストを表示する >

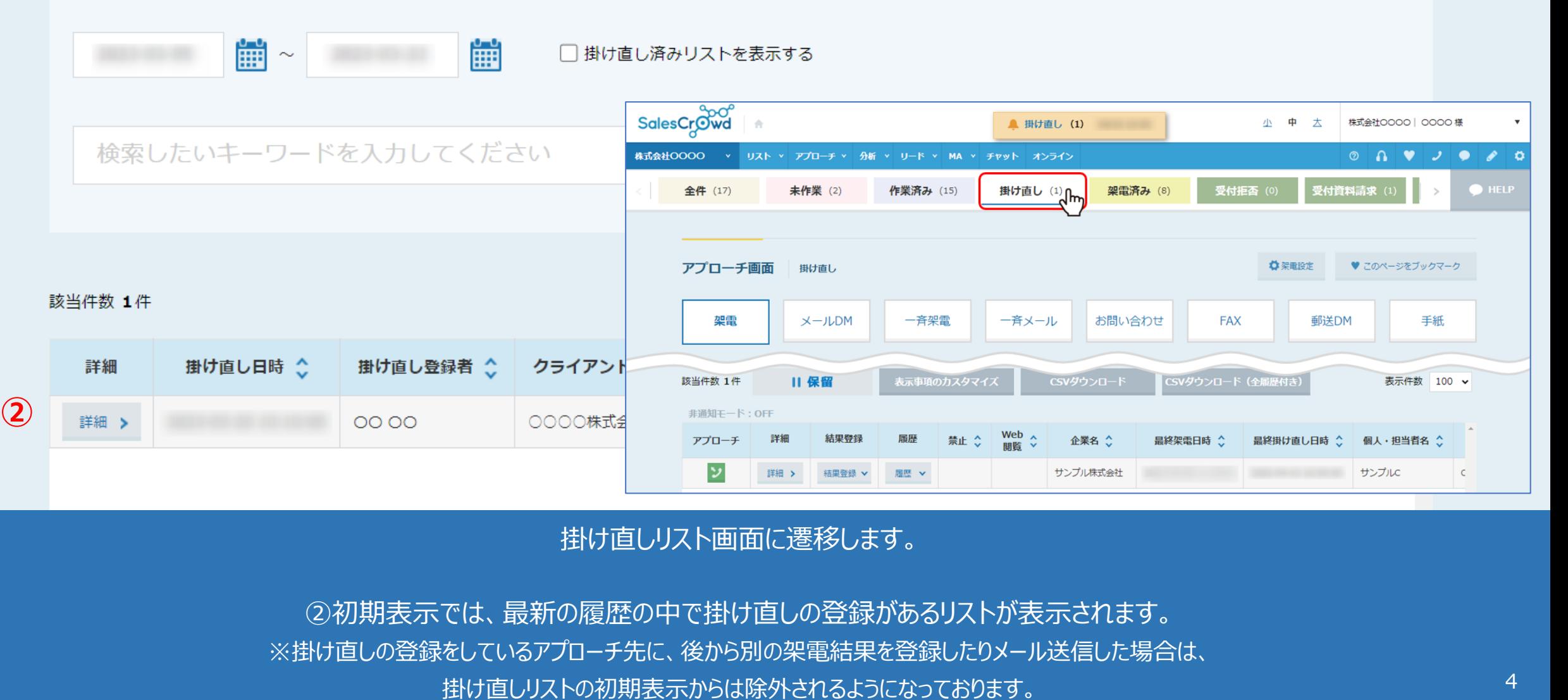

## 掛け直しリスト画面に遷移します。

②初期表示では、最新の履歴の中で掛け直しの登録があるリストが表示されます。 ※掛け直しの登録をしているアプローチ先に、後から別の架電結果を登録したりメール送信した場合は、

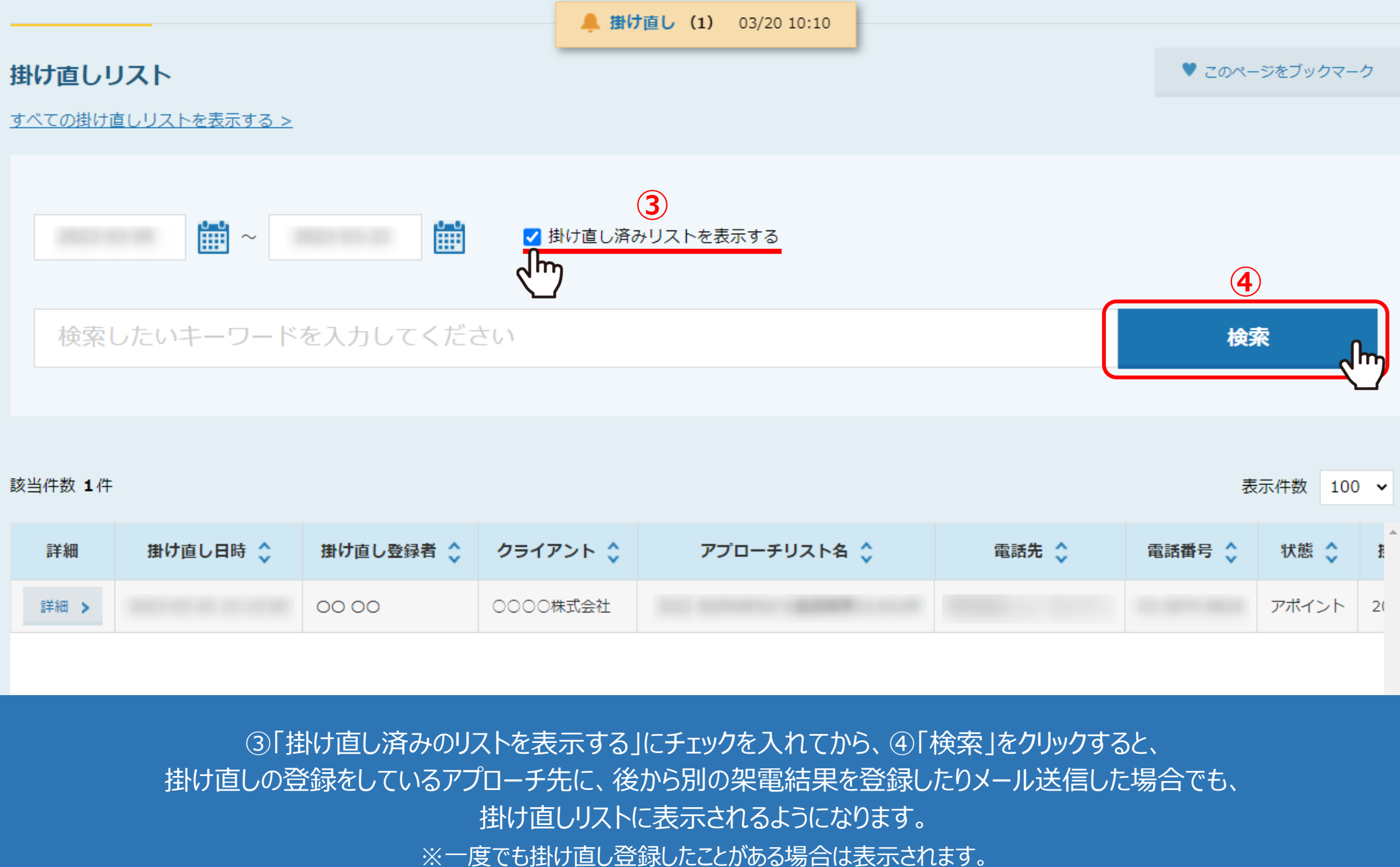

#### 該当件数 1件

### 表示件数 100 v

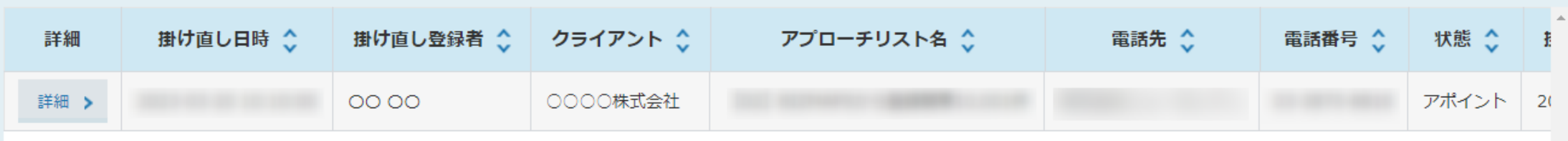

③「掛け直し済みのリストを表示する」にチェックを入れてから、④「検索」をクリックすると、 掛け直しの登録をしているアプローチ先に、後から別の架電結果を登録したりメール送信した場合でも、 掛け直しリストに表示されるようになります。

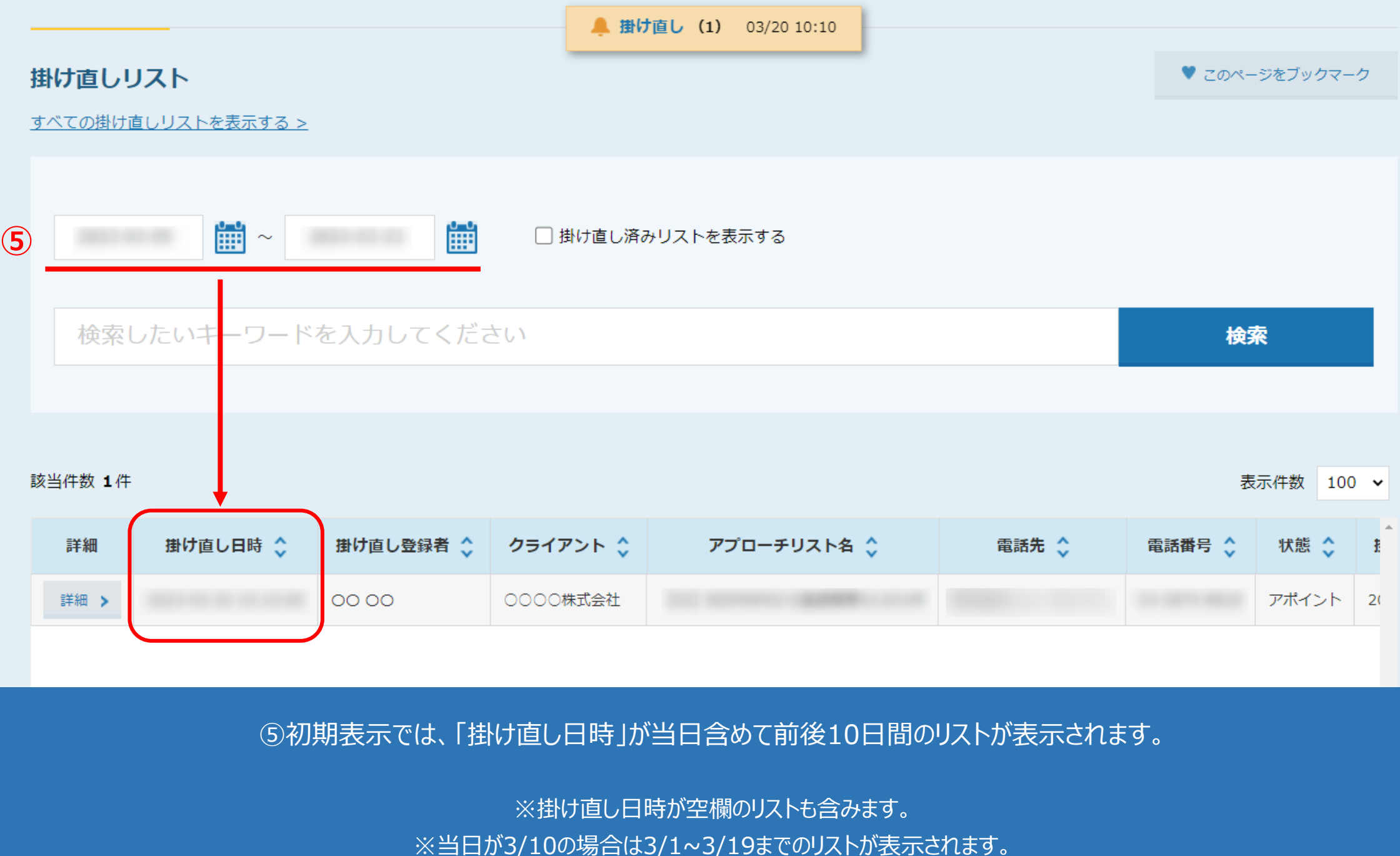

⑤初期表示では、「掛け直し日時」が当日含めて前後10日間のリストが表示されます。

※掛け直し日時が空欄のリストも含みます。

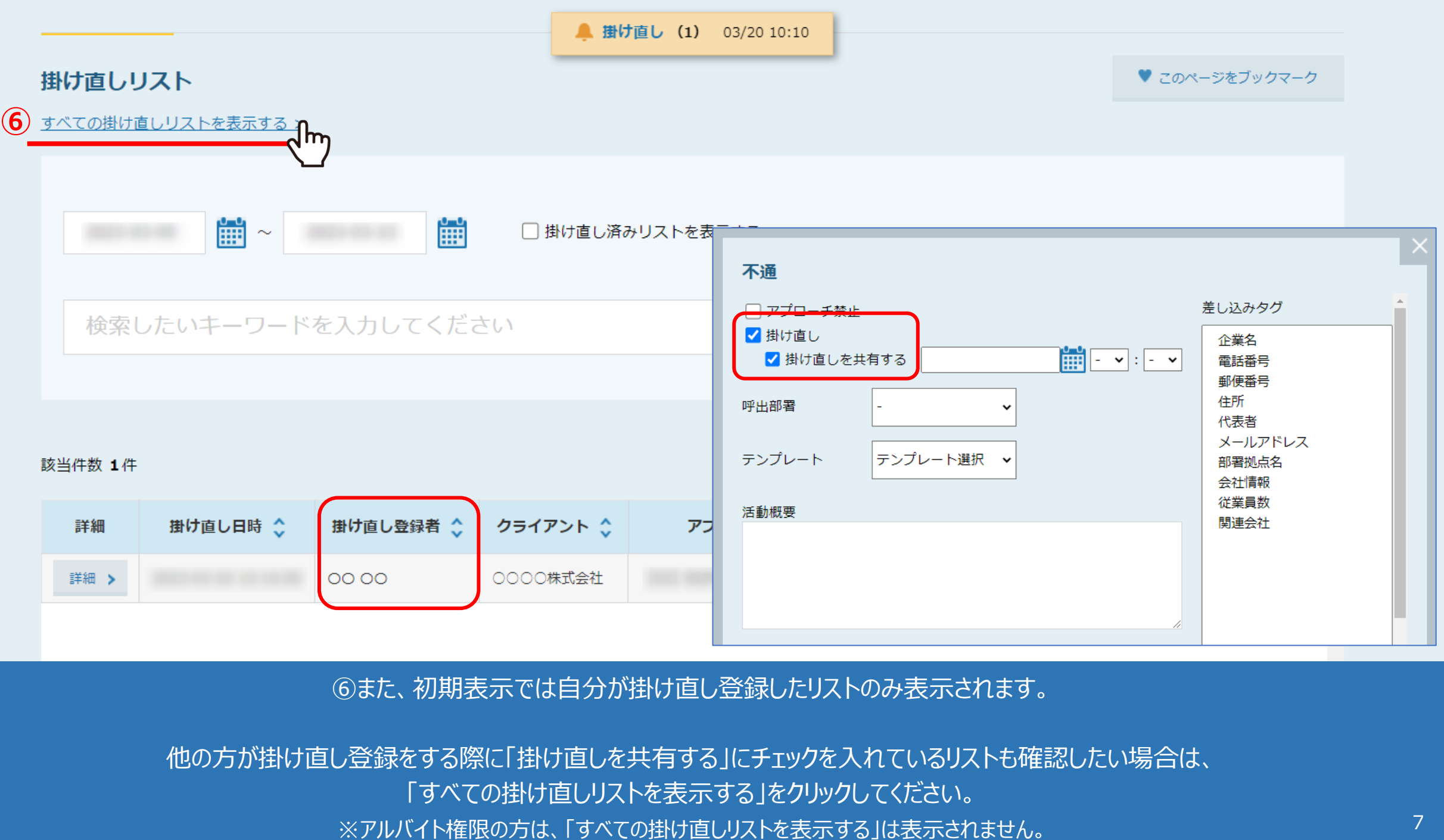

## ⑥また、初期表示では自分が掛け直し登録したリストのみ表示されます。

他の方が掛け直し登録をする際に「掛け直しを共有する」にチェックを入れているリストも確認したい場合は、 「すべての掛け直しリストを表示する」をクリックしてください。

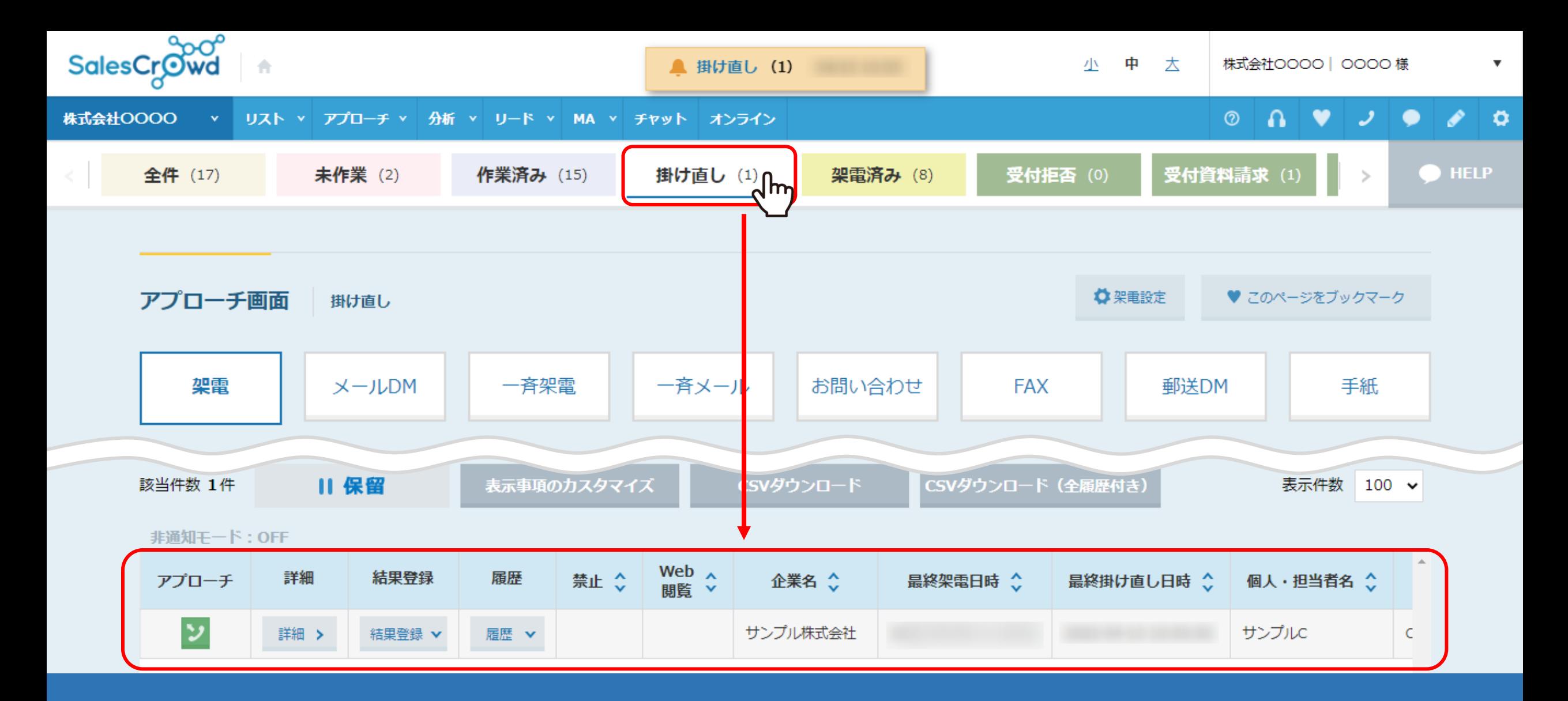

【補足】

アプローチ画面の「掛け直し」タブをクリックして確認することもできます。